#### Tutorial for registering with "Ride with GPS", included with CIBike membership.

All active club members will have access to premium navigation features on all club routes and events.

To get started:

Start on a desktop or laptop

Step 1.

Go to: <a href="https://ridewithgps.com/auto\_approve/Club/3437/tzgojTXEqKMICVoj">https://ridewithgps.com/auto\_approve/Club/3437/tzgojTXEqKMICVoj</a>

**A.** If you already have a "Ride with GPS" account (paid or free); Click "Sign in to your account".

Upon login, your Profile icon will appear on the upper right. This is the club's "Ride with GPS" page. Brows various menus as you do with your personal account.

To go back to Home Page, after having clicked one of menu items:

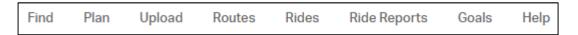

simply click "Ride with GPS" logo , upper left. You are now in your personal account page.

To go to CIBike club page; click CIBike logo in lower left:

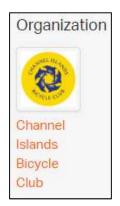

To go to your personal "Ride with GPS" page:

Click your profile logo, then "Profile":

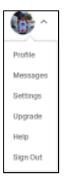

# **B**. If you DO NOT have a "Ride with GPS" account:

Then click: Sign up

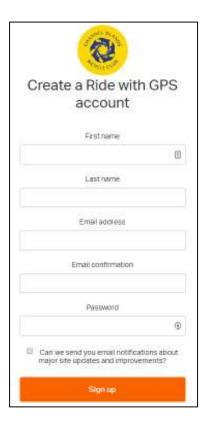

Note: for security reasons, DO NOT click "Sign up with Facebook".

Input required information and click

Sign up

### When you see:

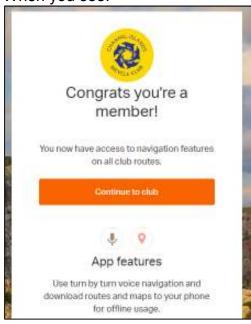

Click Continue to club

#### This is club's "Ride with GPS" page

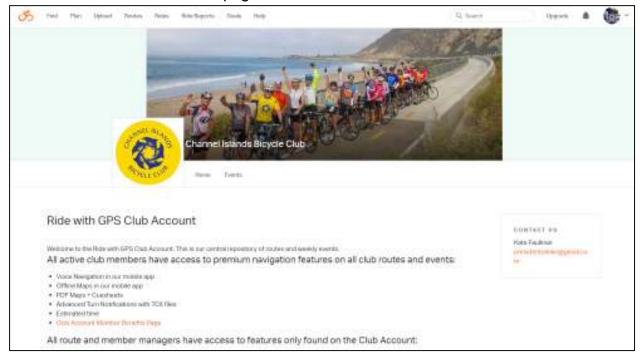

To navigate, see steps under part "A"

Please see Ride with GPS benefits under "Ride with GPS Club Account"

## Mobile device:

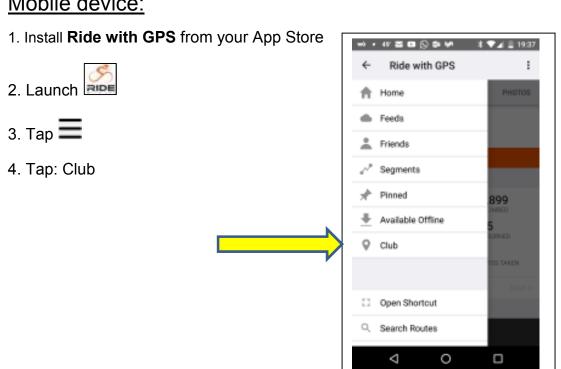